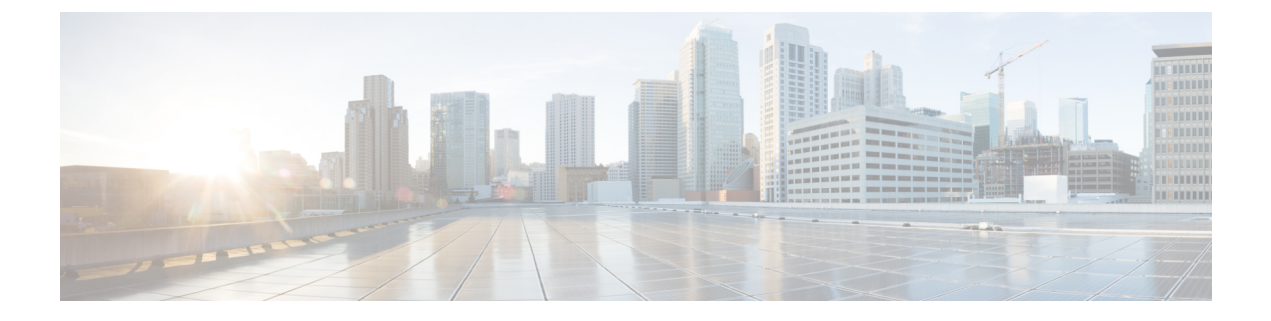

# **Managing the Location Hierarchy**

• Managing the Location [Hierarchy,](#page-0-0) on page 1

# <span id="page-0-0"></span>**Managing the Location Hierarchy**

# **Renaming a Customer**

To rename a customer, perform the following steps:

- **Step 1** In the Cisco Spaces dashboard, click **Location Hierarchy**.
- **Step 2** In the **Location Hierarchy** window, click **More Actions** at the far right of the customer name.
- **Step 3** Click **Rename <root name>**.
- **Step 4** In the **Rename root** window that appears, enter the customer name you want.
- **Step 5** Click **Rename**.

## **Adding a Wireless Network**

There are multiple methods to connect your wireless network with Cisco Spaces based on your wireless network deployment.

Cisco Spaces supports Cisco AireOS Wireless Controller (Cisco Wireless Controller), Cisco Catalyst 9800 Series Wireless Controller and Cisco Meraki. You can add multiple wireless networksto the loaction hierarchy using the **Connect Wireless Networks** option.

In the **Connect your wireless network** window, click Go to Setup to go to **Setup** > **Wireless Networks** to add your wireless network.

The following wireless network options are available:

- **AireOS Controller/Catalyst 9800 Wireless Controller**: Choose this for Cisco Aironet Access Points with Cisco Wireless Controllers or Cisco CMX On-Prem Tethering. This includes:
	- Via Spaces Connector: Need to install Cisco Spaces: Connector on a VM in order to connect your controller to Cisco Spaces.
- Connect Cisco Wireless Controllers directly: Wireless controllersrequire direct internet connectivity. Cisco AireOS Wireless Controller release 8.3 or later and Cisco Catalyst 9800 Series Wireless Controller release 16.10 or later is required.
- Connect via CMX Tethering: Cisco CMX Release 10.6 or later versions are supported while connecting via CMX Tethering.
- **Cisco Meraki**: Choose this for Cisco Meraki networks with Cisco Meraki Access Points. This includes **Connect via API key** method.

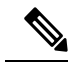

**Note**

For more information on adding a Cisco CMX node, Cisco Meraki Organization, or Cisco Wireless Controller access points using the Add a Wireless Network option, see Defining the Location [Hierarchy.](ciscospaces-configuration-guide_chapter22.pdf#nameddest=unique_149)

## **Adding Metadata for a Location**

You can group the locations using metadata. You can use this metadata when defining the proximity rules. You can also use this metadata also for defining the brands for the **Behavior Metrics** app.

To add a metadata for a location, perform the following steps:

- **Step 1** In the Cisco Spaces dashboard, choose **Location Hierarchy**.
- **Step 2** In the **Location Hierarchy** window, click the **More** Actions icon for the location for which you want to add metadata.
- **Step 3** Click **Add/Edit Metadata**.
- **Step 4** In the **Add Metadata for <location>**window that appears, perform the following steps:
	- a) In the Key field, enter a metadata key.
	- b) In the value field, enter a value for the key.
	- c) Click **Save**.

**What to do next**

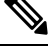

**Note** Similarly, add the metadata for other locations that must have this metadata.

## **Updating Metadata for a Location**

To update the metadata for a location, perform the following steps:

- **Step 1** In the **Location Hierarchy** window, click **More** Actions at the far right of the location for which you want to update the location metadata.
- **Step 2** Click **Add/Edit Metadata**.
- **Step 3** In the **Add Metadat for <location>** window that appears, click the metadata that you want to update.

**Step 4** Make necessary changes, and click **Update** .

#### **What to do next**

**Note** You can delete a location metadata by clicking the Delete button for that metadata.

## **Defining or Changing the Time Zone for Locations**

You can define the time zone for various locations in the location hierarchy. To define the time zone for a location, perform the following steps:

**Step 1** In the Cisco Spaces dashboard, choose **Location Hierarchy**. **Step 2** In the **Location Hierarchy** window, click the location for which you want to define the time zone. **Step 3** On the **Location Info** tab, click **Edit** for **Location Data**. The **Location Information** pop-up window appears. **Step 4** From the **Select Timezone** drop-down list, choose the time zone that you want to configure for this location. **Step 5** Click **Update**.

The time zone is defined for the location.

#### **What to do next**

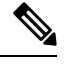

**Note** The notifications are sent for the locations based on the configured time zones.

## **Adding the Information of a Location**

You can specify the information such as address of each separately location in the location hierarchy.

To add the location information for a location, perform the following steps:

- **Step 1** Click the three-line menu icon at the top-left of the Cisco Spaces dashboard.
- **Step 2** Choose **Location Hierarchy**.
- **Step 3** In the **Location Hierarchy** window, click the location for which you want to add the information.
- **Step 4** On the **Location Info** tab, click **Edit** for **Location Data**.
- **Step 5** In the **Location Information** window that appears, enter the information for the particular location.

You can add the following information about the location:

- Brand
- Country
- State
- City
- Zip /Postal Code
- Address
- Time Zone
- Area in Square Feet or Square Meter
- Occupancy Limit (Max Capacity)

#### **Step 6** Click **Update**.

The location information added will now gets listed in the **Location Data** area on the **Location Info** tab.

If you are not specifying the location information for a location, that location will inherit the information of its parent location. Location information inherited from the parent location will appear in Orange. However, we recommend you to update the location information for each location. **Note**

# **Searching for a Location**

You can search for a location in the location hierarchy using its name. To search for a location in the location hierarchy, perform the following steps:

**Step 1** In the Cisco Spaces dashboard, choose **Location Hierarchy**. The **Location Hierarchy** window appears. **Step 2** In the Search field, enter the name of the location that you want to search.

The location gets highlighted in the location hierarchy.

# **Searching for an Access Point**

You can search for an access point using its name or MAC address.

To search for an access point in the location hierarchy, perform the following steps:

**Step 1** In the Cisco Spaces dashboard, choose **Location Hierarchy**.

The **Location Hierarchy** window appears.

**Step 2** In the Search field, enter the name or MAC address of the access point that you want to search.

Ш

The access point gets highlighted.

# **Managing the Maps for a Location**

The maps are displayed by default based on the map configuration in the wireless network.

To view the map for a location, perform the following steps:

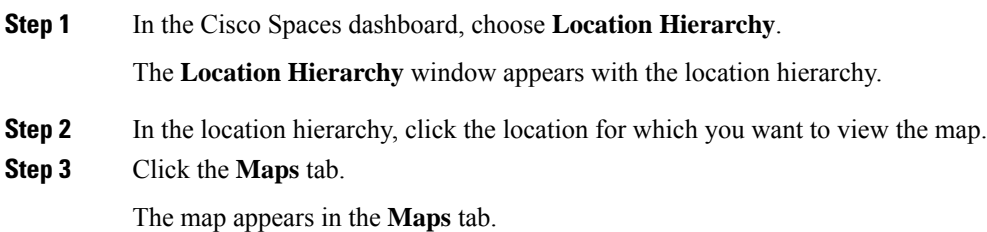

# **Managing the Access Points**

You can add or remove access points to a zone.

#### **Adding an Access Point to a Zone**

To add access points to a zone, perform the following steps:

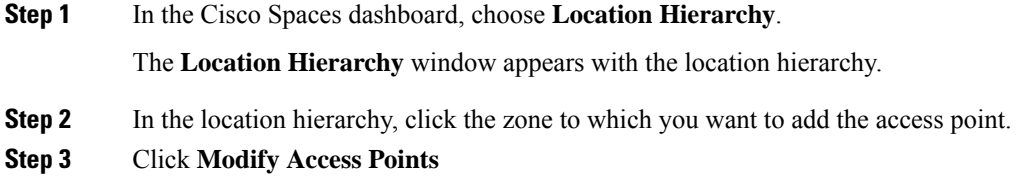

- **Step 4** Select the check box for the access point that you want to add.
- **Step 5** Click **Add**.

The access point gets added to the zone.

**What to do next**

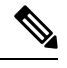

**Note** If there are no access points under that zone, the button name will be**Add Access Points**.

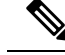

For Cisco Unified Wireless Network, to import the access points, the Cisco CMX must be publicly accessible. For a default Cisco Unified Wireless Network installation, the ports 80 and 443 must be open. For more information, see Bandwidth [Requirements](ciscospaces-configuration-guide_chapter1.pdf#nameddest=unique_13) to Deploy Cisco Spaces. **Note**

#### **Removing an Access Point from a Zone**

To remove an access point from a zone, perform the following steps:

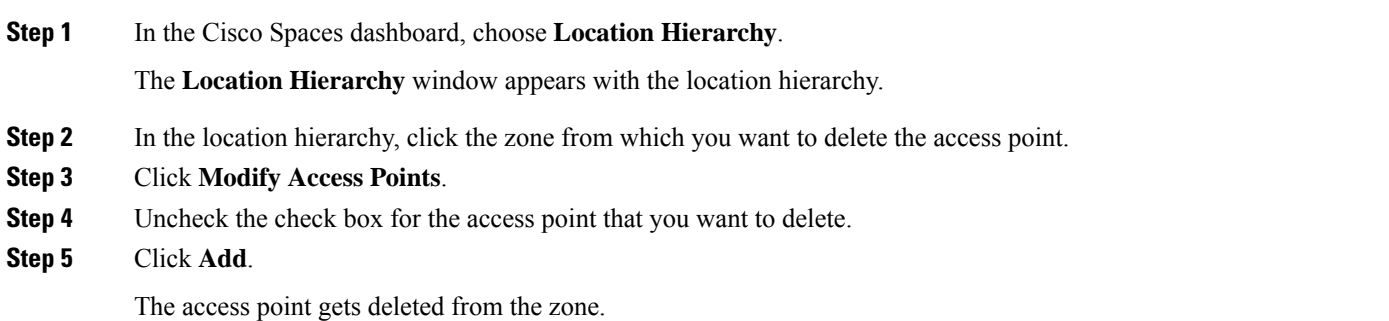

#### **Viewing the Access Points for a Location**

You can view the access points under each location. Ideally, the access points belong to a floor or zone.

To view the access points for a location, perform the following steps:

**Step 1** In the Cisco Spaces dashboard, choose **Location Hierarchy**.

The **Location Hierarchy** window appears with the location hierarchy.

- **Step 2** In the location hierarchy, click the location for which you want to view the access points.
- **Step 3** Click the **Access Points** tab.

The access points associated with that location are displayed.

#### **What to do next**

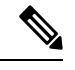

**Note** The **Access Points** link for a location is enabled only if at least one access point exists for that location.

## **Managing the Groups**

Cisco Spaces enables you to rename a group name, edit a group, and delete an independent group.

#### **Creating Groups**

Grouping enables you to create proximity rules specific to a set of locations. You can create groups at the higher levels in the location hierarchy.

For Cisco Unified Wireless Network, you can group the CMX nodes or campuses in the location hierarchy. For example, you can group the Campus1 and Campus 2 under one group and Campus 3 and Campus 4 under another group. You can also create sub groups under these groups. For Meraki, you can group the Cisco Meraki Organizations or networks in the location hierarchy. For example, you can group the Network 1 and Network 2 under one group and Network 3 and Network 4 under another group. You can also create sub groups under these groups.

You can also create a group including the wireless network nodes of both Cisco Unified Wireless Network and Meraki. However, you cannot group the lower level locations of Cisco Unified Wireless Network and Meraki. For example, you cannot group a campus and a Meraki network.

To create a group for a location, perform the following steps:

- **Step 1** In the Cisco Spaces dashboard, click **Location Hierarchy** .
- **Step 2** In the **Location Hierarchy** window, click **More** Actions at the far right of the location under which you want to add the group.

#### **Step 3** Click**Create Group**.

- **Step 4** In the window that appears, perform the following steps:
	- a) Enter a name for the group.
	- b) Select the locations that you want to add under this group.
		- The locations available for selection depends upon where you are adding the group in the location hierarchy. When you add a group under the customer name (root level), the first level locations (For example, CMX node, Cisco Meraki Organization) are available for selection. When you add a group under a CMX node, only the campuses under that CMX node are available for selection. **Note**
	- c) Click **Add**.

#### **What to do next**

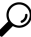

If you want to have a parent group without any location, and sub groups with location, then you first create the parent group with all the required locations that must become the part of its sub groups. Then you create a sub group under the parent group. The locations added to the parent group are available for selection. Select the locations that you want to add under the sub group. Similarly, you can create more sub groups under the parent group. **Tip**

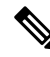

**Note** You can add more locations to a group at any time.

### **Renaming a Group**

To rename a group, perform the following steps:

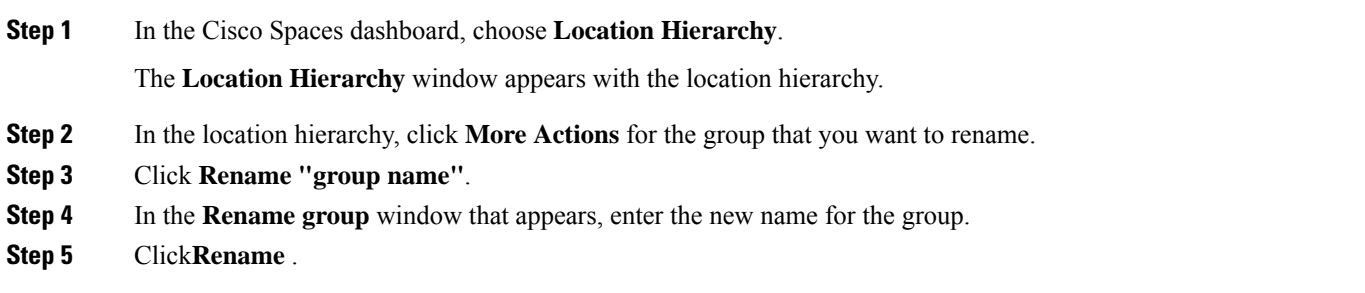

## **Editing a Group**

You can add or remove the locations from a group.

To edit a group, perform the following steps:

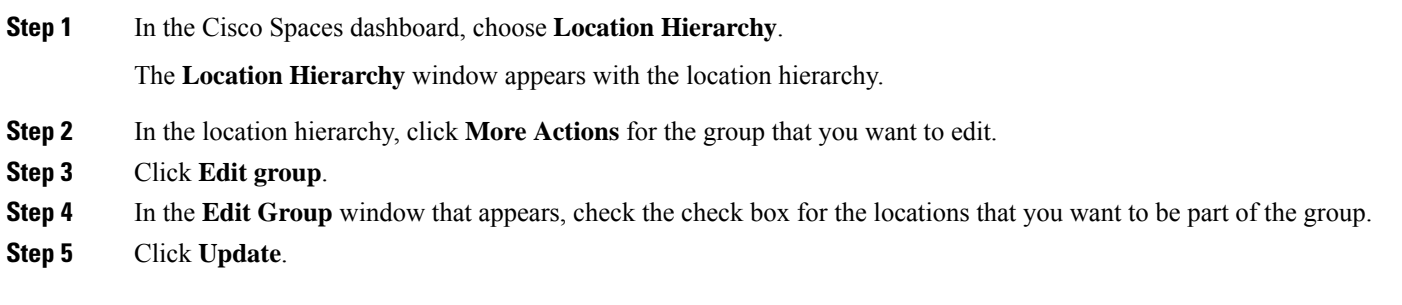

## **Deleting a Group**

To delete a group, perform the following steps:

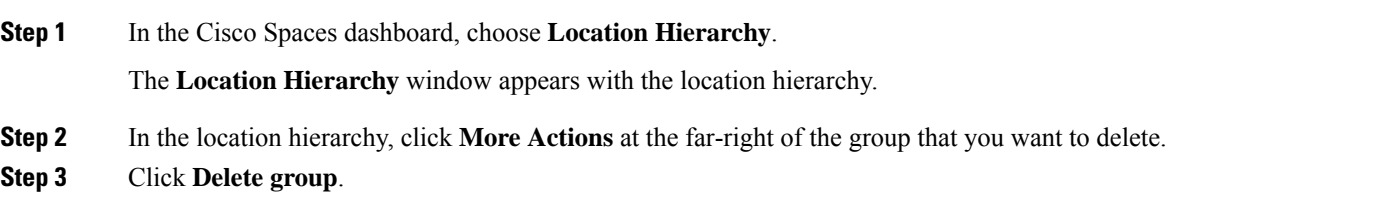

#### **What to do next**

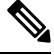

**Note** To delete a group, first you have to delete the locations and sub groups under that group, if any.

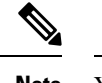

**Note** You cannot delete a group that is associated with the proximity rules.

# **Managing the Zones**

You can rename and delete the zones created for Cisco Unified Wireless Network or Meraki.

### **Renaming a Zone**

To rename a zone, perform the following steps

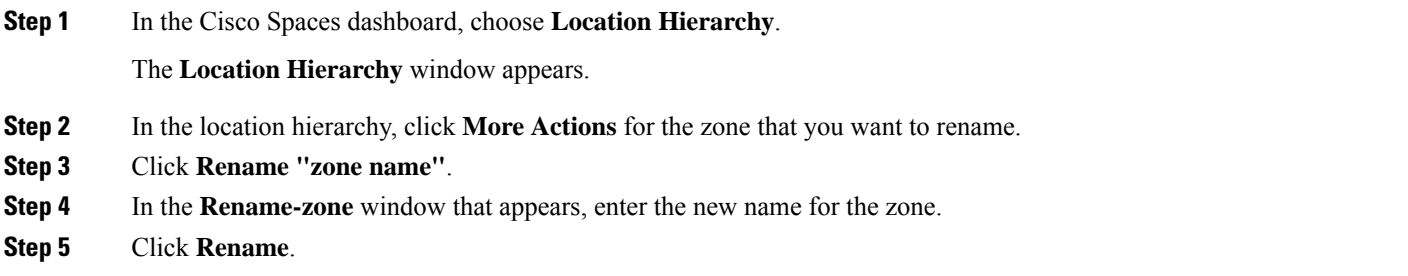

### **Deleting a Zone**

To delete a zone, perform the following steps:

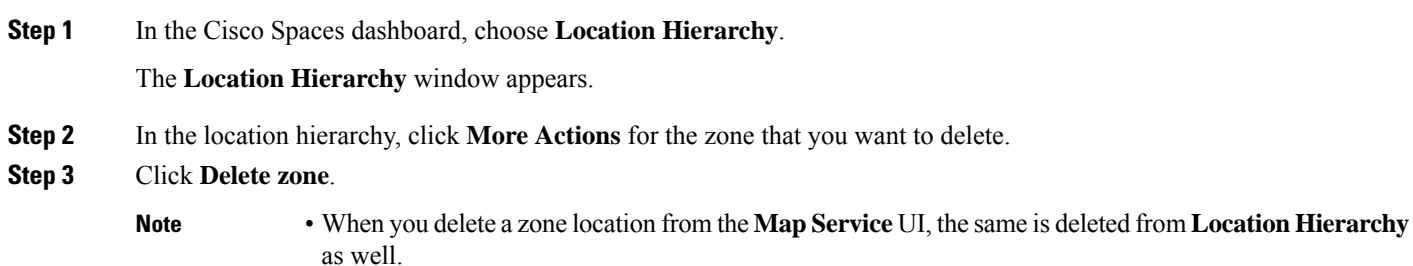

• You cannot delete any zone that is associated with the proximity rules.

## **Managing the Location Hierarchy for Meraki**

You can rename, and delete the locations under Meraki.

### **Adding Floors to a Network**

To add a floor to a network, perform the following steps:

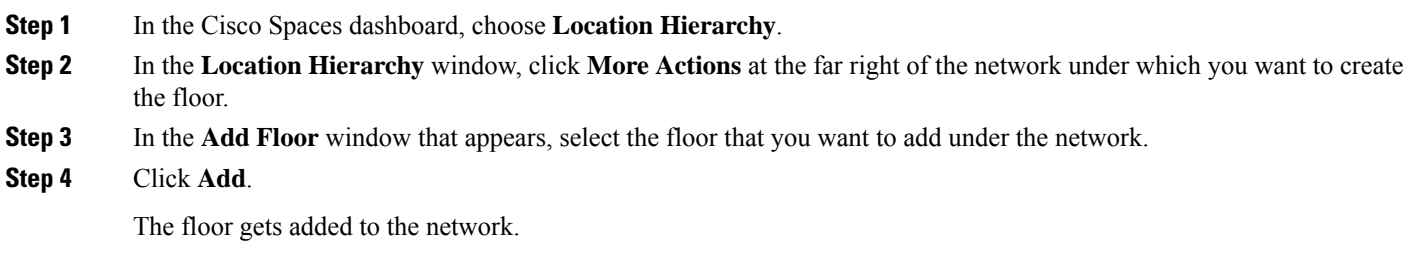

### **Renaming a Cisco Meraki Organization**

To rename a Cisco Meraki Organization, perform the following steps:

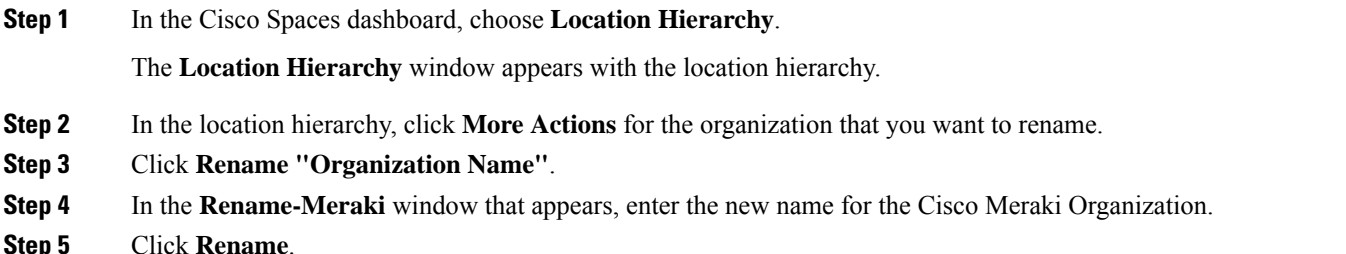

## **Deleting a Cisco Meraki Organization**

To delete a Cisco Meraki Organization, perform the following steps:

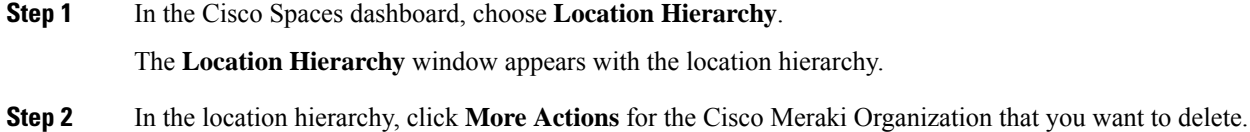

**Step 3** Click **Delete Organization**.

#### **What to do next**

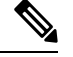

**Note** To delete an organization, first you have to delete the locations and groups under that organization, if any.

• You cannot delete any organization that is associated with the proximity rules.

#### **Renaming a Network**

To rename a network, perform the following steps:

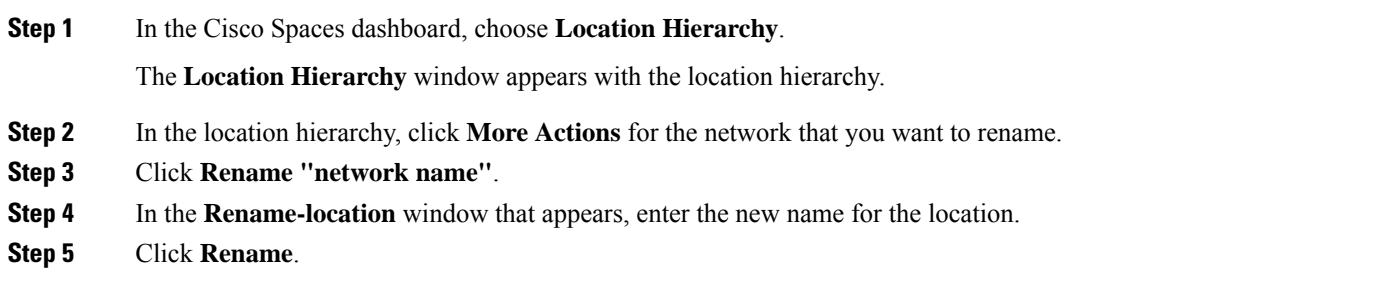

### **Deleting a Network**

To delete a network, perform the following steps:

**Step 1** In the Cisco Spaces dashboard, choose **Location Hierarchy**. The **Location Hierarchy** window appears with the location hierarchy.

- **Step 2** In the location hierarchy, click **More Actions** for the network that you want to delete.
- **Step 3** Click **Delete network**.

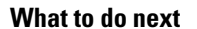

 $\mathscr{D}$ 

**Note** To delete a network, first you have to delete the floors and access points under that network, if any.

• You cannot delete any network that is associated with a proximity rule.

### **Renaming a Floor**

To rename a floor, perform the following steps:

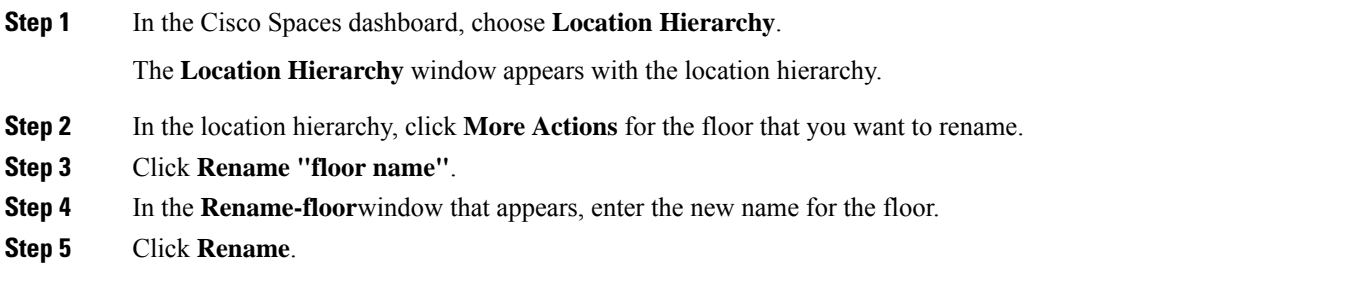

#### **Deleting a Floor**

To delete a floor, perform the following steps:

**Step 1** In the Cisco Spaces dashboard, choose **Location Hierarchy**. The **Location Hierarchy** window appears with the location hierarchy. **Step 2** In the location hierarchy, click **More Actions** for the floor that you want to delete.

**Step 3** Click **Delete floor**.

#### **What to do next**

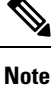

If the floor that you delete has any zone under it, that zone is moved under the network after the deletion of the floor.

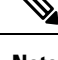

**Note** You cannot delete any floor that is associated with a proximity rule.

# **Managing the Location Hierarchy for Cisco Wireless Controller with Cisco CMX**

For Cisco Wireless Controller with Cisco CMX, you cannot add campuses, building, and other child locations using **More Actions** in the location hierarchy. You must update the locations in **Setup** > **Map Service**. However, you can rename, group, or delete the locations from the location hierarchy.

When you delete a location from the location hierarchy, that location gets removed from **Map Service** also. When you delete a location from **Map Service**, only the APs will be removed from the location hierarchy leaving the hierarchy structure as it is.

#### **Renaming a CMX Node**

To rename a CMX node, perform the following steps:

**Step 1** In the Cisco Spaces dashboard, choose **Location Hierarchy**. The **Location Hierarchy** window appears with the location hierarchy. **Step 2** In the location hierarchy, click **More Actions** for the CMX node that you want to rename. **Step 3** Click **Rename <Cisco CMX Node>**.

- **Step 4** In the window that appears, enter the new name for the CMX node.
- **Step 5** Click **Rename**.

Ш

**What to do next**

**Note** The renaming is not reflected in the Cisco CMX.

### **Deleting a CMX Node**

To delete a CMX node from the location hierarchy, perform the following steps:

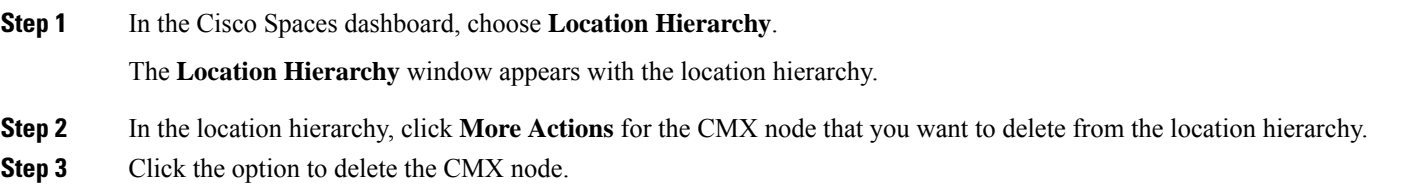

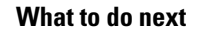

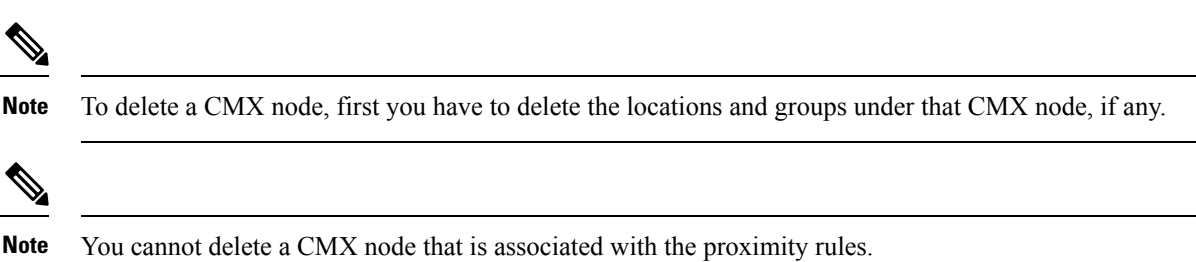

### **Renaming a Campus**

To rename a campus, perform the following steps

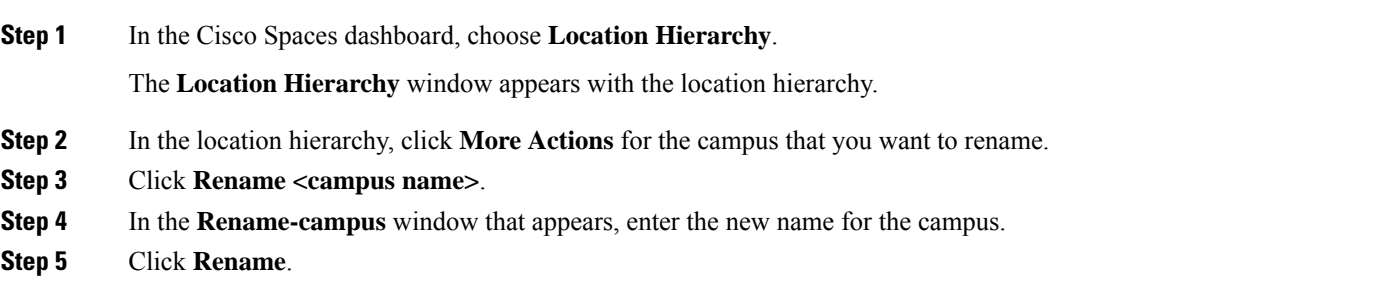

## **Deleting a Campus**

To delete a campus, perform the following steps:

**Step 1** In the Cisco Spaces dashboard, choose **Location Hierarchy**.

- The **Location Hierarchy** window appears with the location hierarchy.
- **Step 2** In the location hierarchy, click **More Actions** for the campus that you want to delete.
- **Step 3** Click **Delecte campus**.

**What to do next**

**Note** To delete a campus, first you have to delete the locations under that campus, if any.

**Note** You cannot delete a campus that is associated with proximity rules.

#### **Renaming a Building**

To rename a building, perform the following steps:

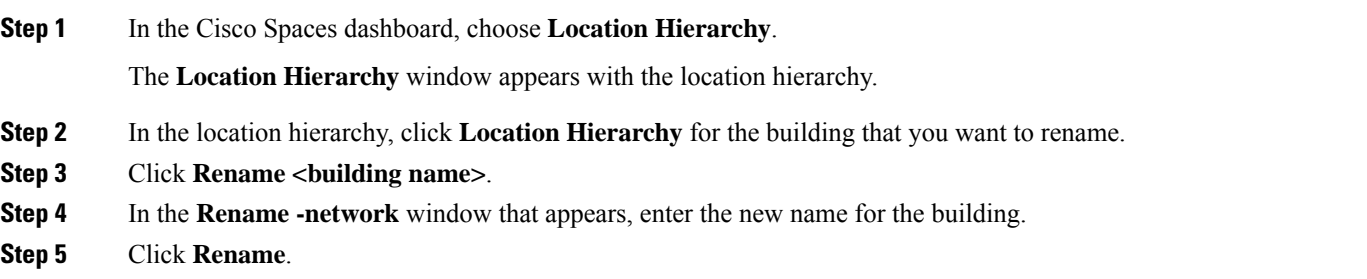

### **Deleting a Building**

To delete a building, perform the following steps:

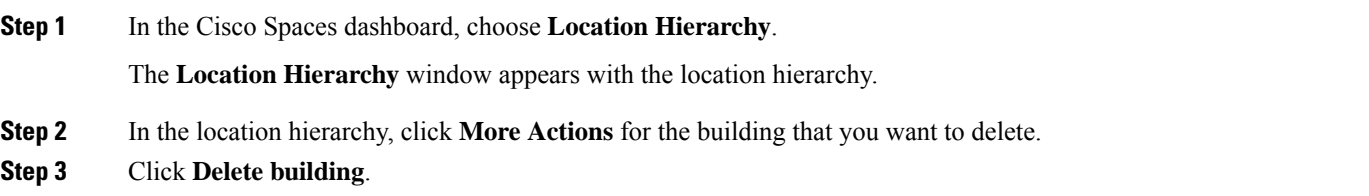

**What to do next**

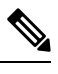

**Note** To delete a building, first you have to delete the floor or zones under that building, if any.

Ш

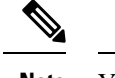

**Note** You cannot delete a building that is associated with a proximity rule.

#### **Renaming a Floor**

To rename a floor, perform the following steps:

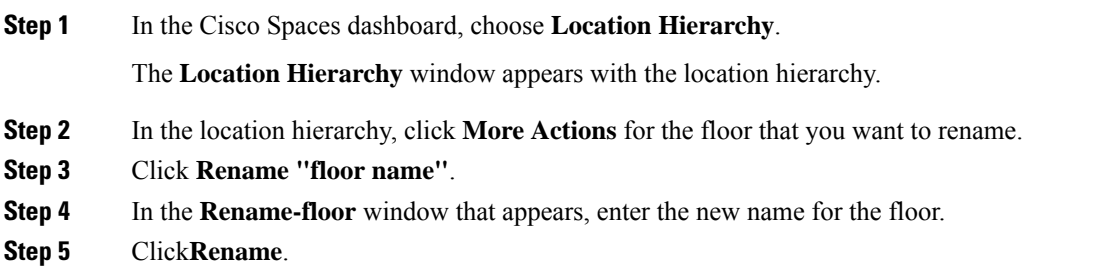

#### **Deleting a Floor**

To delete a floor, perform the following steps:

**Step 1** In the Cisco Spaces dashboard, choose **Location Hierarchy**. The **Location Hierarchy** window appears with the location hierarchy. **Step 2** In the location hierarchy, click **More Actions** for the floor that you want to delete. **Step 3** Click **Delete floor**.

#### **What to do next**

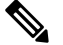

If the floor that you delete has any zone under it, that zone is moved under the building after the deletion of the floor. **Note**

# **Managing the Location Hierarchy for Cisco Wireless Controller or Cisco Catalyst 9800 Series Controller(with WLC Direct Connect or Cisco Spaces: Connector)**

#### **Adding Networks Automatically for a Primary Controller**

If you have skipped to select the networks when importing the Cisco Wireless Controller, you can add the networks automatically at any time later.

To add network automatically for a Cisco Wireless Controller or Cisco Catalyst 9800 Series Wireless Controller, perform the following steps:

- **Step 1** In the Cisco Spaces dashboard, choose **Location Hierarchy**.
- **Step 2** In the **Location Hierarchy** window, click the **More Actions** icon for the wireless controller for which you want to add networks.
- **Step 3** Click **Edit**.
- **Step 4** In the **Edit Controller** window that appears, select the **Auto Network Creation** check box.
- **Step 5** Click **Done**.

The APs with similar prefix are grouped, and networks are formed automatically. The APs that are not added to the auto-created networks are listed under the network name "unconfigured".

**What to do next**

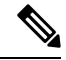

Only the APs added to the wireless controller after configuring the auto network are grouped. Existing APs under the "unconfigured" network name will not be grouped automatically based on this configuration. However, if any new AP gets added to the wireless controller with the same prefix of an existing AP in the "unconfigured" network, then the existing AP gets grouped with the new AP added. **Note**

#### **Manually Adding Networks for a Primary Controller**

To manually add network for a Cisco Wireless Controller or Cisco Catalyst 9800 Series Wireless Controller, perform the following steps:

- **Step 1** In the Cisco Spaces dashboard, choose **Location Hierarchy**.
- **Step 2** In the **Location Hierarchy** window, click the **More** Actions icon for the cisco wireless controller for which you want to define the network.
- **Step 3** Click **Add Network**.

The **Add Network**window that appears.

- **Step 4** In the **Network Name** field that appears, enter a name for the network.
- **Step 5** In the **Access Point Prefix** field that appears, enter the prefix the APs must have to group under the network, and click **Fetch**.

The network get listed in the location hierarchy.

Multiple prefixes are supported for a wireless network. However, when you are adding a network, you can add the APs of only one prefix. If you want to add access points with another prefix to this network, you must edit the network after adding it. For more information on adding APs of multiple prefixes, see [Adding](#page-16-0) APs of Multiple Prefixes to a [Network,](#page-16-0) on page 17. **Note**

**Step 6** Click **Done**.

The network will be created with the APs having the prefix mentioned.

## <span id="page-16-0"></span>**Adding APs of Multiple Prefixes to a Network**

You can add APs of multiple prefixes to a network. For example, if you have APs with prefixes, AB, BC, and CA, and if you want to group the APs with AB and BC under one wireless network, you can do so.

To add APs of multiple prefixes to a network of a Cisco Wireless Controller or Cisco Catalyst 9800 Series Wireless Controller, perform the following steps:

- **Step 1** In the Cisco Spaces dashboard, click the three-line menu icon at the top-left of the window.
- **Step 2** Choose **Location Hierarchy**.
- **Step 3** In the **Location Hierarchy** window, click the network to which you want to add APs of multiple prefixes.
- **Step 4** In the **Location Info** tab, click **Edit** for **Access Points Prefix Used**.
- **Step 5** In the **Edit Prefix** window that appears, in the **Prefix** field, enter the prefix.

The APs with the prefix entered get listed.

**Step 6** Click **Add Prefix**.

Now the newly added prefix getslisted under **Added Prefixes**in the right pane of the window. **Add Prefix** will be enabled only if there are APs with the Prefix entered.

**Step 7** Click **Save**.

After adding the prefix, the APs under the **unconfigured** network with this prefix will be moved to this network.

To delete a prefix, hover over that prefix under **Added Prefixes**, and click the **Delete** icon that appears.

The **Access Points Prefix Used** option will be available in the **Location Info** tab only for the network locations. However, the Access Points Prefix Used option will not be available for the **Unconfigured** network. **Note**

#### **Adding Additional Secondary Controller**

If you have skipped to add a secondary controller when importing the Cisco Wireless Controller, you can add it any time later. Even if you have configured a secondary controller, you can add more than one secondary controllers.

To add a secondary controller for a Cisco Wireless Controller, perform the following steps:

**Step 1** In the Cisco Spaces dashboard, choose **Location Hierarchy**.

- **Step 2** In the **Location Hierarchy** window, click the **More Actions** icon for the Cisco Wireless Controller for which you want to add secondary controller.
- **Step 3** Click **Edit**.
- **Step 4** In the **Edit Controller** window that appears, click **Add More**for Additional Controllers.
- **Step 5** In the **Add additional controller** window that appears, select the Cisco Wireless Controller that you want to configure as secondary controller.

**Note** The Cisco Wireless Controllers similar to the primary controller (having same APs) will be top in the list.

#### **Step 6** Click **Add**. Now the newly configured Cisco Wireless Controller has become the secondary controller. You can add more than one Cisco Wireless Controller as secondary controller. However, you can add only one at a time. **Note**

#### **Deleting a Secondary Controller**

To delete a secondary controller, perform the following steps:

- **Step 1** Click the three-line menu icon displayed at the top-left of the Cisco Spaces dashboard.
- **Step 2** Choose **Location Hierarchy**.
- **Step 3** In the location hierarchy, click the **More Actions** icon for the Primary Controller of which you want to delete the secondary Cisco Wireless Controller.
- **Step 4** Click **Edit**.

In the **Edit Controller** window that appears, the secondary controllers added for that PrimaryController will be listed under **Additional Controllers**.

- **Step 5** Click the **Delete** icon for the secondary controller that you want to delete.
- **Step 6** In the window that appears, confirm the deletion.

Now, the secondary controller is deleted.

#### **What to do next**

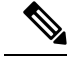

When you delete a secondary controller, the APs that are unique for this secondary controller (APs not in the primary controller or its other secondary controllers) also will be deleted. **Note**

#### **Renaming the Primary Controller**

To rename the primary controller, perform the following steps:

- **Step 1** In the Cisco Spaces dashboard, choose **Location Hierarchy**.
- **Step 2** In the location hierarchy, click the **More Actions** icon for the Cisco Wireless Controller that you want to rename.
- **Step 3** Click **Rename <cisco wireless controller>**.
- **Step 4** In the **Rename WLC** window that appears, enter the name required, and click **Rename**.

Now the name of the Cisco Wireless Controller is changed to the new name specified.

I

**Note** The name change is not reflected in the Cisco Wireless Controller.

L